# **UNIVERSITÀ DI VERONA**

**Istruzioni tecniche per la compilazione della domanda di partecipazione alle selezioni su PICA (Piattaforma Integrata Concorsi Atenei)**

Collegarsi al link:<https://pica.cineca.it/univr>

## **INFORMAZIONI PRELIMINARI**

- La procedura per la presentazione di tale domanda è informatizzata, niente deve essere spedito via posta;
- Prima di compilare la domanda è consigliato leggere attentamente il bando di selezione.
- **Tutti i documenti necessari per la domanda dovranno essere caricati in formato PDF**  e in alcuni casi stampati, firmati e ricaricati. Si consiglia pertanto di utilizzare una postazione munita di stampante e scanner;
- **Ogni allegato non può superare lo spazio di 30 megabyte.** Solo in casi eccezionali, per pubblicazioni eccedenti lo spazio, contattare [univerona@cineca.it](mailto:univerona@cineca.it) ;
- E' possibile compilare la domanda accedendo alla piattaforma più volte salvando i dati inseriti. In questo modo l'utente entrerà la volta successiva e attraverso il tasto MODIFICA potrà continuare la compilazione **(allo scadere del termine utile per la presentazione, il sistema non permetterà più l'accesso e l'invio del modulo elettronico).**

Per **problemi tecnici** inviare una mail all'indirizzo: [univerona@cineca.it](mailto:univerona@cineca.it) . Non si garantisce la lettura di mail inviate ad altri indirizzi diversi da questi.

Ulteriori informazioni relative alle procedure di selezione possono essere richieste contattando i numeri: 0458028473-8552-8336-8544.

Terminata la procedura di compilazione e presentazione della domanda il candidato riceverà una mail con la conferma dell'avvenuta consegna, riportante anche il numero identificativo della domanda.

*N.B. il numero identificativo non è il numero di protocollo. Il numero identificativo della domanda viene assegnato immediatamente al momento della presentazione della domanda stessa mentre la protocollazione potrebbe avvenire in un momento successivo. Il candidato, comunque, vedrà nel proprio cruscotto (area dedicata allo status della domanda) la dicitura "protocollo in attesa" fino al momento dell'assegnazione del numero di protocollo. Al momento della protocollazione, il numero sarà visibile sul cruscotto.*

## **REGISTRAZIONE E ACCESSO AL SISTEMA**

Per accedere al sistema è necessario collegarsi al sito<https://pica.cineca.it/login>

Nel caso di primo accesso è possibile registrarsi cliccando su "Nuova Registrazione" e inserire i dati richiesti dal sistema:

LOGIN

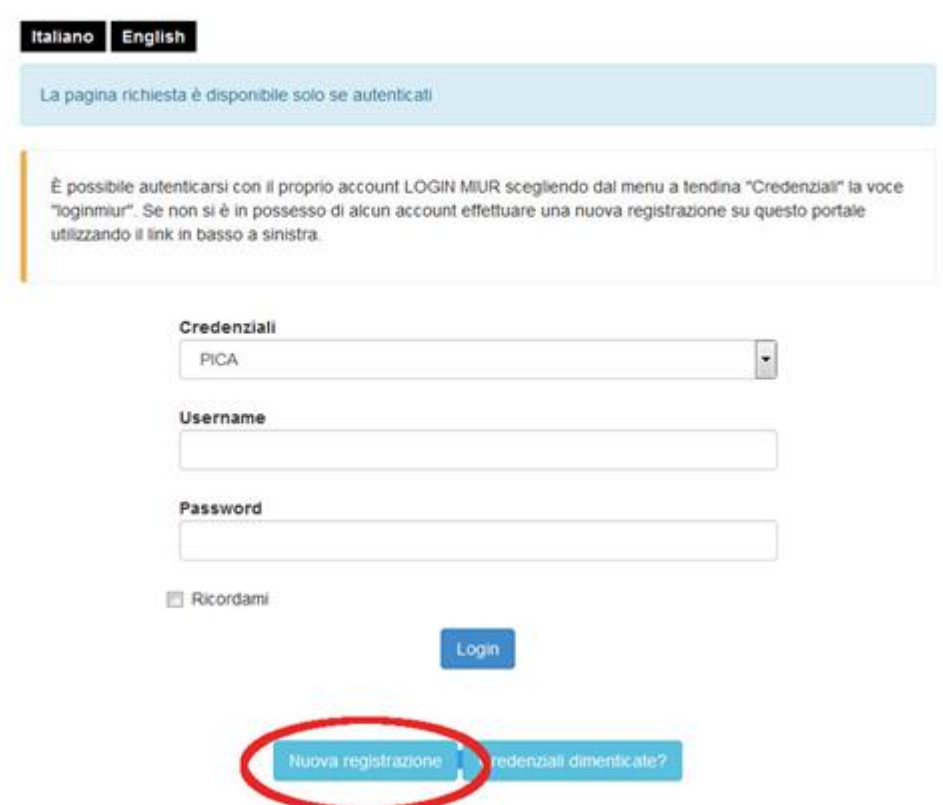

Dopo aver inserito tutti i dati richiesti dalla procedura di registrazione, cliccare "Registrati": il sistema invierà all'indirizzo di posta inserito, una mail con le indicazioni per confermare la registrazione. Nel caso in cui il candidato non riceva tale mail o non riesca a visualizzarla deve inviare una mail a: *univerona@cineca.it* .

Per coloro che hanno già una utenza alla banca dati LOGINMIUR, si può accedere senza registrarsi: nel campo credenziali selezionare LOGINMIUR e inserire username e password dell'account LOGINMIUR:

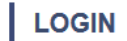

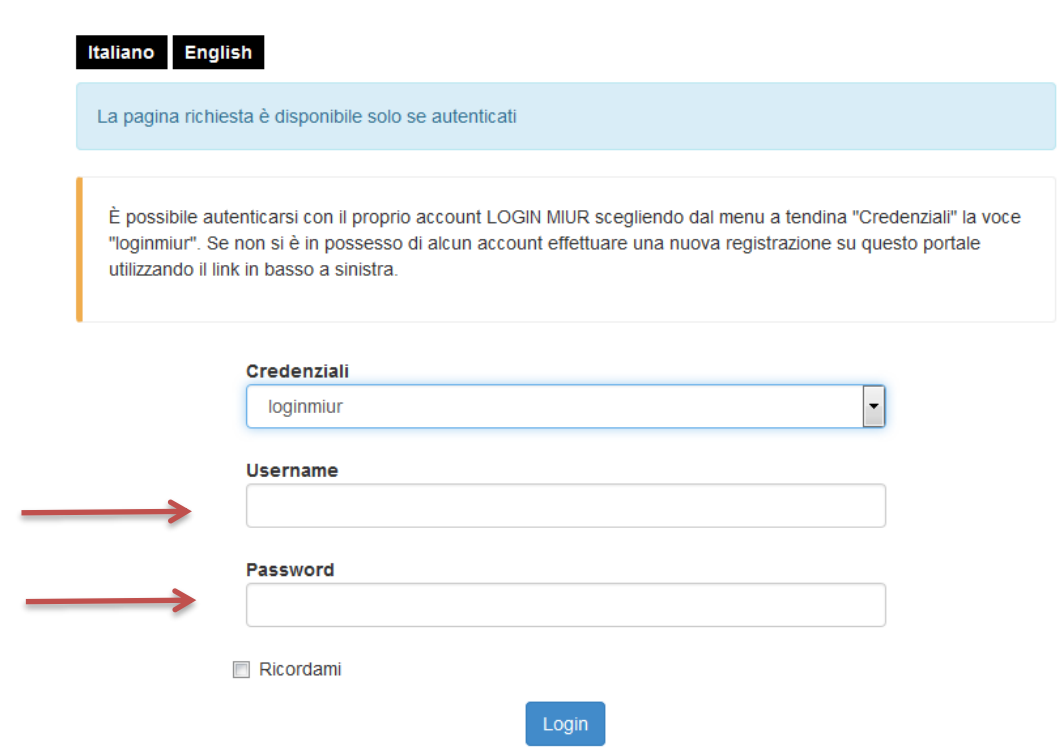

Nel caso in cui l'utente possieda le credenziali ma non le ricordi, deve cliccare su l'opzione "Credenziali dimenticate?": riceverà una mail con la password.

# **ACCESSO ALLA PROCEDURA E COMPILAZIONE DELLA DOMANDA**

Una volta registrati è possibile collegarsi al sito<https://pica.cineca.it/univr> e, accedendo con le proprie credenziali, procedere con la selezione della procedura di interesse e con la compilazione della domanda, cliccando su "Compila una nuova domanda" :

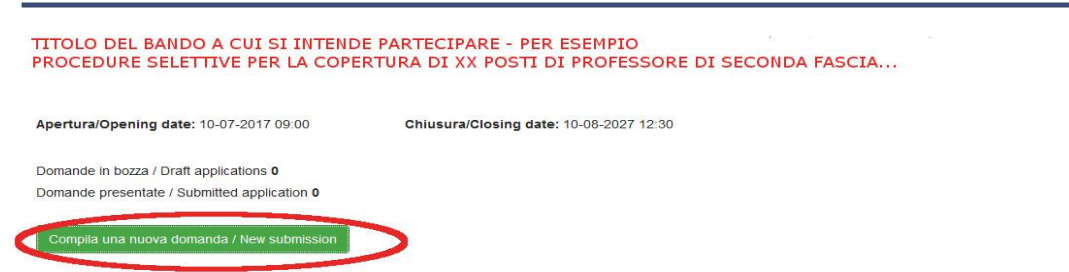

La domanda è suddivisa in sezioni/pagine. In ciascuna di esse compilare i campi mancanti.

Alcune informazioni personali in "Dati Anagrafici e recapiti" saranno già precompilate. Nel caso vi fossero errori nei dati anagrafici, inseriti in fase di registrazione, l'utente può modificarli accedendo in alto a destra al "Profilo utente".

Alla fine della compilazione è necessario **sempre** cliccare sul pulsante "Salva e prosegui/Save and proceed", in basso a sinistra della pagina.

Se l'inserimento è avvenuto correttamente il sistema passa alla sezione/pagina successiva, in caso contrario compariranno dei messaggi di errore e l'utente dovrà correggere i dati inseriti o inserire i dati mancanti.

Per la sola visualizzazione dei contenuti delle pagine cliccare su "Successiva/Next" (in alto a destra).

Arrivati all'ultima pagina della domanda bisogna fare un clic su "Salva e torna al cruscotto/Save and back to dashboard".

#### **DICHIARA**

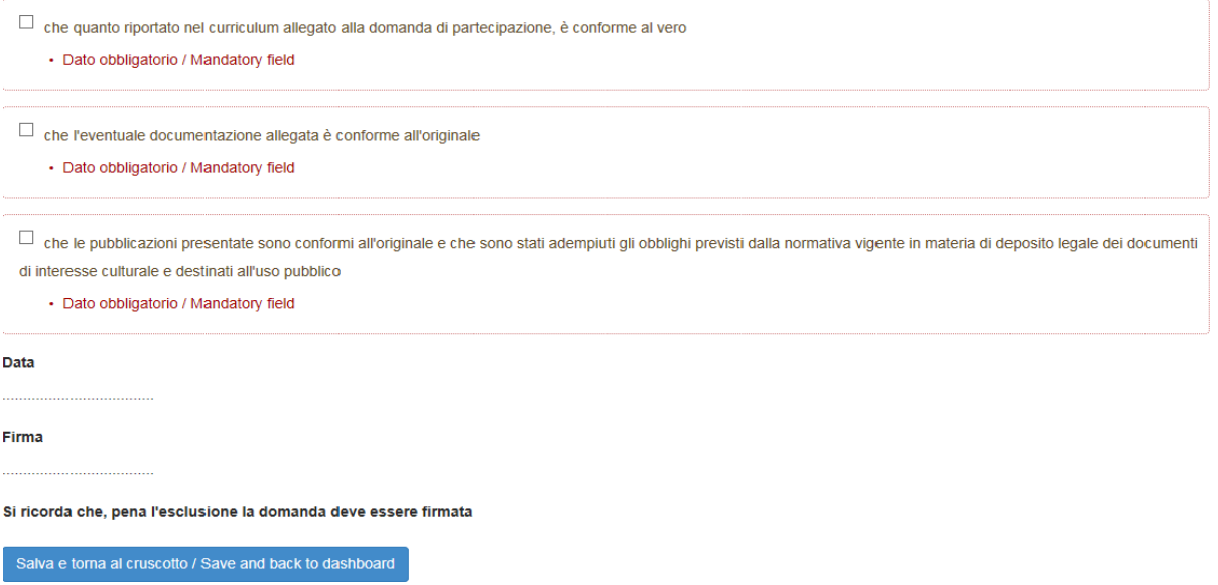

Alla fine della compilazione di tutte le pagine/sezioni il candidato vedrà sul cruscotto, con lo status "in bozza", la domanda da presentare. Le domande in status "bozza" possono essere modificate e verificate, entro la scadenza indicata nel bando.

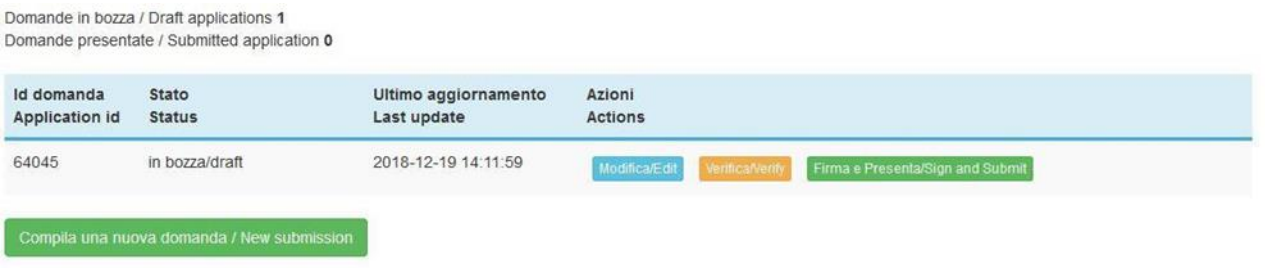

## **FIRMA E PRESENTAZIONE DELLA DOMANDA**

Cliccando sul tasto "Firma e Presenta/Sign and Submit", il sistema verifica che tutte le informazioni necessarie siano state inserite. Nel caso di errori, avvisa il candidato che la domanda deve essere modificata:

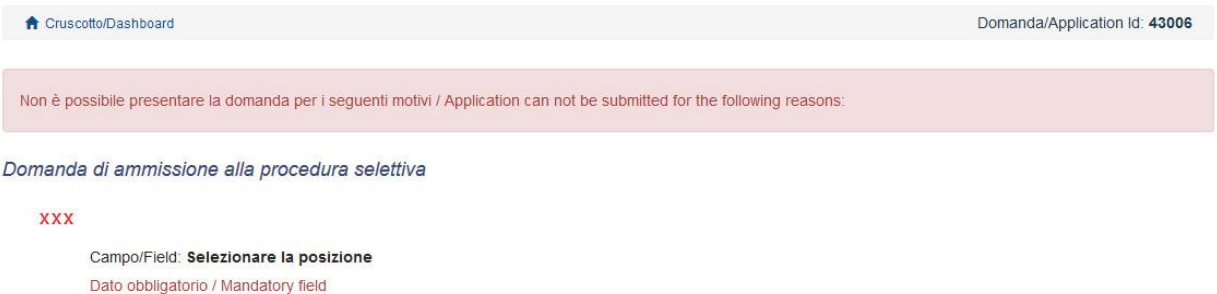

Nel caso di compilazione corretta il sistema genera l'anteprima del file della domanda.

Il candidato deve confermare di nuovo l'intenzione di presentare la domanda cliccando su "Firma/Sign" in fondo alla pagina, per procedere alla firma.

### Dichiara

 $\overline{\mathbb{F}}$  che quanto riportato nel curriculum allegato alla domanda di partecipazione, è conforme al vero

che l'eventuale documentazione allegata è conforme all'originale

che le pubblicazioni presentate sono conformi all'originale e che sono stati adempiuti gli obblighi previsti dalla normativa vigente in materia di deposito legale dei documenti di interesse culturale e destinati all'uso pubblico

Data

Firma

Si ricorda che, pena l'esclusione la domanda deve essere firmata

Firma/Sign

Il sistema genera il PDF della domanda e propone le diverse modalità di firma (manuale, digitale o tramite servizio "ConFirma"):

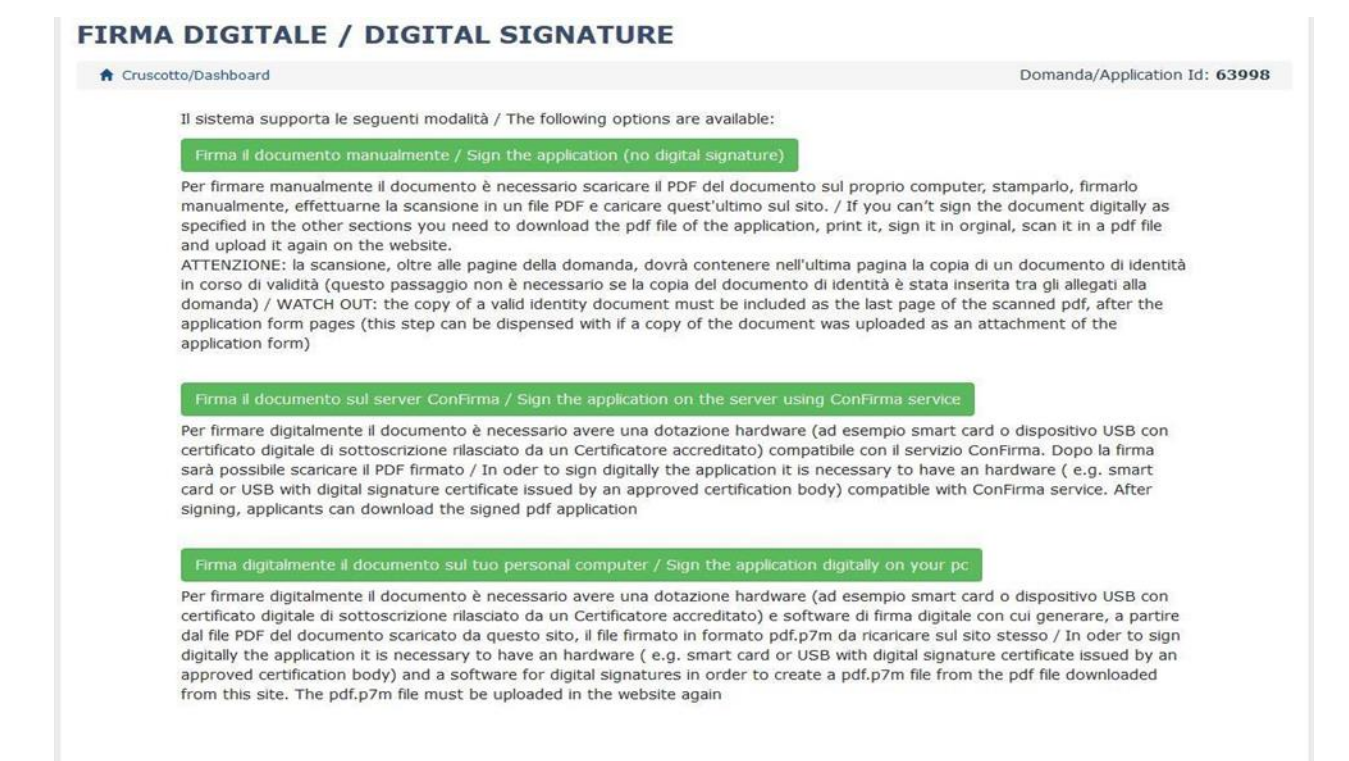

Il candidato deve selezionare l'opzione desiderata e seguire attentamente le successive istruzioni al fine di portare correttamente a termine la presentazione della domanda.

Terminata la procedura di compilazione e presentazione della domanda il candidato riceverà una mail con la conferma dell'avvenuta consegna, riportante anche il numero identificativo della domanda.

Il candidato che intenda partecipare a più selezioni dovrà presentare per ogni procedura una domanda distinta con relativi allegati.

## **PROCEDURA DI MODIFICA E RITIRO**

**FOR ACCESS PROTECT AND MEDICINE** 

Nel caso in cui il candidato abbia la necessità di fare delle modifiche alla domanda dopo aver generato il PDF della domanda stessa **e comunque prima della scadenza prevista per le candidature:**

- Se il candidato ha generato il file pdf della domanda, ma non ha terminato la procedura di presentazione (la domanda firmata non è stata ancora caricata e quindi il candidato non ha ricevuto la mail di conferma della presentazione) allora deve scrivere a: [univerona@cineca.it](mailto:univerona@cineca.it) richiedendo l'apertura della domanda specificando la motivazione e id-domanda, allegando il documento di riconoscimento.
- Se il candidato ha presentato la domanda e ricevuto la mail di conferma della presentazione, non sarà più possibile accedere a tale domanda per modificarla, ma sarà solo possibile ritirarla cliccando nella pagina iniziale (Cruscotto) il tasto "Ritira/Withdraw":

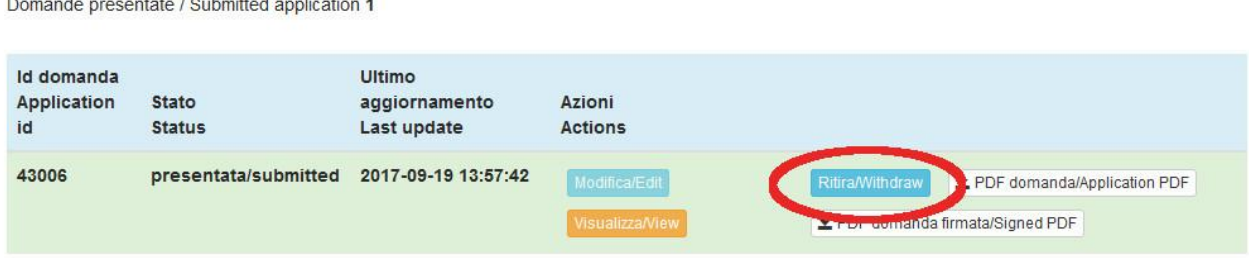

Successivamente potrà procedere alla presentazione di una nuova domanda.

**N.B. La presente guida fornisce informazioni generiche e parziali per la presentazione delle candidature. Non sostituisce quanto indicato nei bandi e non descrive in dettaglio tutte le casistiche che potrebbero presentarsi.**